必ずお読みください

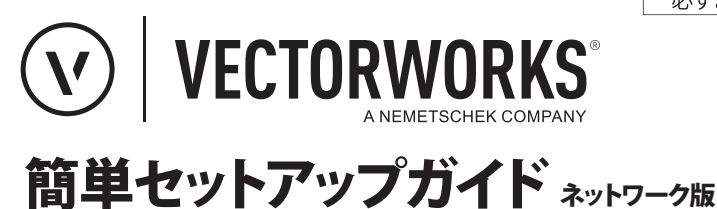

## **JAPANESE VERSION**

CREATED IN PARTNERSHIP WITH A&A CO., LTD.

# **ネットワーク版 簡単セットアップガイド**

Vectorworks 2023 ネットワーク版をご利用いただき、誠にありがとうございます。ここでは もっともシンプルに運用するためのセットアップの概略をご紹介します。

ここで紹介する手順は、クライアントが通常のデスクトップのコンピューターでライセンスの 持ち出しは使用しない場合など、一般的なセットアップ手順で必要最低限の情報です。

## **セットアップ中やモジュール追加時などに以下のケースに該当する場合は、別冊 のセットアップガイドをご覧ください。**

- ▼起動に失敗する場合
- ▼ セットアップ中の細かな情報や動作環境の詳細などを知りたい場合
- ▼ ライセンスの追加変更方法などの情報を知りたい場合

## **ネットワーク版はライセンス管理のためのさまざまな機能を搭載しています。 以下のケースに該当する場合は、Vectorworks ヘルプ(または、同内容が記載 されているリファレンスガイド .pdf)もあわせてご覧ください。**

▼ クライアントをネットワークから切り離してライセンスを持ち出す計画がある場合 ▼ 複数のサーバーがある環境で、クライアントが接続するサーバーの制御を行いたい場合 ▼ライヤンス管理ソフトウエアで、詳細なライセンス管理や制御を行いたい場合

#### **運用計画によっては、ご利用環境の見直しが必要な場合があります。**

- ▼ クライアントをネットワークから切り離してライセンスを持ち出す計画がある場合 →サーバー用コンピューターの IP アドレスの固定化が必要です。
	- ・ライセンス返却時のトラブルを避けるために、特に長期間持ち出しする場合は ご注意ください。
	- ・IP アドレスの固定化は、ご利用環境によりプロバイダ等のご契約内容も絡めたセット アップになるケースもあります。

#### **ライセンス管理ソフトウエアのプロテクトについて**

ライセンス管理ソフトウエアのプロテクトは、インターネットを介したアクティベーショ ンタイプでのご提供となります。

旧来ドングルタイプのプロテクトもご提供していましたが、現在はドングルタイプでの 提供はございません。

▼ バージョンアップしたお客様がご利用いただく旧来のドングル版についての情報は **別冊のセットアップガイド**をご覧ください。

## **セットアップの流れと準備**

ネットワーク版の Vectorworks クライアントは、サーバー用のライセンス管理ソフトウエアが 正常に稼働していないと起動しません。

セットアップの流れは、最終的に Vectorworks を起動させるために、**サーバー → クライアント** の順番で行います。

### **セットアップの前に以下をご確認のうえ行ってください。**

以下が入っている、製品パッケージをお手元に準備してください。

- ・本簡単セットアップガイドおよびセットアップガイド
- ・製品購入書(シリアル番号・アクティベーションキー)
- ・セットアップの前にインストーラーをダウンロードしておいてください。
- ・動作環境を満たしているコンピューターに導入してください。
- ・コンピューターのシステム時計を合わせてください。
- ・ユーザーアカウント名に 2 バイト(日本語)を使用しないでください。
- ・コンピューターを LAN に接続し、ネットワークに接続できるかご確認ください。
- ・Vectorworks クライアント用のコンピューターはグラフィックスドライバーを最新に してください。

動作環境については **https://www.aanda.co.jp/Vectorworks/sysreq.html** をご確認ください。

# **STEP.1 インストーラーのダウンロード**

### **①ソフトウエアのインストーラーをダウンロードする**

ダウンロードページ

# **https://www.aanda.co.jp/dl/2023/**

へアクセスし、「ライセンス管理ソフトウエア」および「Vectorworks クライアント」の インストーラーをダウンロードしてください。

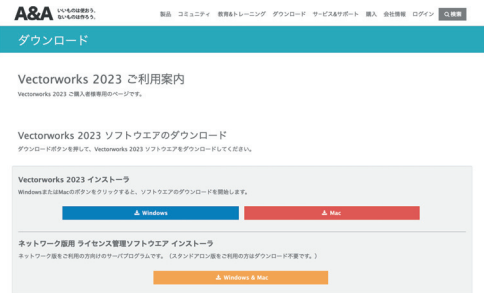

- ・複数台のコンピューターに Vectorworks クライアントをインストールされる場合は、 ダウンロードしたインストーラーを USB メモリなどにコピーしてご利用ください。
- ・ Windows 環境でご利用の場合は、標準機能となる展開コマンドを使用して解凍くだ さい。圧縮ファイルを右クリックし、「すべて展開」を選択することで、ZIP ファイル を解凍できます。

## **STEP.2 インストールの準備**

セットアップの前に、セットアップ中に使用するサーバー用コンピューターの情報確認と、各種 ライセンスを用意します。

#### **①サーバー用コンピューターの IP アドレスを確認する**

IP アドレスは、ネットワーク上で使用するコンピューターの認識番号です。

- ・サーバー用コンピューターで、一般的な外部とのインターネット接続を行えるか確認してください。
- ・サーバーの動作のために、発信ポート 80 および 443(TCP) が解放されている必要があります。

使用中のコンピューターの IP アドレスは、次の方法で確認できます :

#### **<Windows>**

- 1. スタートボタンの右にあるタスクバーの検索窓、もしくは虫眼鏡アイコンをクリックして、「コ ントロールパネル」を検索します。
- 2. コントロールパネルの右上にある検索ボックスに「アダプター」と入力し、「ネットワークと共有 センター」の 「ネットワーク接続の表示」をクリックします。
- 3. アクティブなネットワーク接続をクリックして、ツールバーで「この接続の状況を表示する」 をクリックし、ダイアログボックス内の「詳細」ボタンをクリックします。
- 4. コンピューターの IP アドレスが、値列の「IPv4 IP アドレス」の横に表示されます。

#### **<Mac>**

1. アップルメニュー ( アップルマーク ) >「システム環境設定」を開きます。

- 2. 一覧から「ネットワーク」をクリックします。
- 3. アクティブなネットワーク接続を選択し、「詳細」もしくは「設定」ボタンを押します。

4. 「TCP/IP」タブを選択し、下に表示されている内容の「IP(v4) アドレス :」に表示されている数字 の文字列 (XXX.XXX.XXX.XXX) が IP アドレスとなります。

#### **②Vectorworks クライアント用シリアル番号を確認する**

製品パッケージに同梱されている製品購入書に記載されています。

- ・シリアル番号は全 24 桁です。 例: GJXJAZ-XXXXXX-XXXXXX-XXXXXX
- ・シリアル番号はすべて半角英数字(1バイト文字)の大文字です。入力時は全角や小文字を使用 しないでください。
- ・シリアル番号はアルファベットのO(オー)とI(アイ)は使用していません。「0」はゼロを、 「1」はイチを意味します。
- •シリアル番号には「-」(ハイフン)が必要です。

# **STEP.3 ライセンスサーバーのセットアップ**

Vectorworks のライセンスを管理するサーバープログラムをセットアップします。

**①「製品購入書」を準備する**

アクティベーションキーが記載されている事を確認してください。

#### **②p4 でダウンロードしたサーバーソフトウエア用フォルダを開く**

#### **③フォルダ内の「サーバーインストーラー」を起動**

ダイアログボックスに従ってインストールを進めます。その際に以下のポイントにご注意ください。

#### **○インストール先の選択:インストール先(Mac ではインストールの種類内) 画面**

インストール先のパスに日本語が混ざると動作に支障がでます。 極力デフォルト設定のままでセットアップしてください。

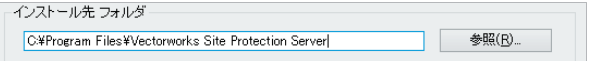

#### **○Vectorworks のシリアル番号入力:環境設定 画面**

「シリアル番号自動取得機能を有効にする」にチェックを入れて Vectorworks 用のシリアル番号を このタイミングで設定すると、クライアントをセットアップする際にインストーラーがここに入力 したシリアル番号を使用します。

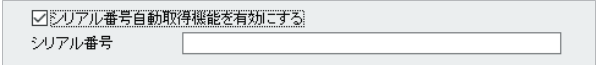

### **○ライセンスファイルの選択:ライセンス 画面**

「インターネットアクティベーション」を選択して、①で確認/用意したアクティベーションキーを 入力してください。

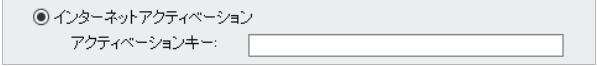

### **④インストール終了**

ライセンスサーバーは Vectorworks クライアントと相互通信を行います。 必要に応じ、セキュリティ関連ソフトウエアなどの設定を確認してください。

ライセンス管理ソフトウエアの起動状況は通知領域またはタスクトレイ(Windows)またはメニューバー (Mac)に表示される Vectorworks Site Protection アイコンの状態で簡単に確認できます。

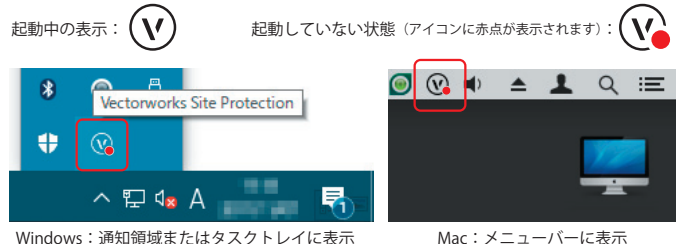

- 6 -

デフォルトの設定のままセットアップしているので、インストールしたライセンス管理ソフトウエアが 自動的に起動している状態になります。

クライアントの Vectorworks がライセンス認証できるよう、起動したままにしてください。

サーバー用コンピューターのライセンス管理ソフトウエアが起動していないと、クライアントの Vectorworks が起動できなくなります。

※サーバーの稼働状況をさらに詳しく確認したい場合は、セットアップガイド p21 をご覧ください。

# **STEP.4 Vectorworks (クライアント)のセットアップ**

Vectorworks をセットアップします。

ネットワーク版は起動の管理をライセンス管理ソフトウエアで行っているため、起動する可能 性のある複数のコンピューターにセットアップすることができます。 ご導入いただいているライセンス数に応じて同時稼働が可能です。

#### **①Vectorworks 2023 をインストールするコンピューターのスペックを確認**

Vectorworks を快適にご利用いただくために、推奨環境を満たしているか確認します。

動作環境:**https://www.aanda.co.jp/Vectorworks/sysreq.html**

#### **②p4 でダウンロードした Vectorworks 用フォルダを開く**

#### **③フォルダ内の「VW2023 インストーラー」を起動**

 ダイアログボックスに従ってインストールを進めます。 その際に以下のポイントにご注意ください。

#### **○Vectorworks のシリアル番号入力:ライセンス情報 画面**

 サーバーセットアップ時に入力したシリアル番号が自動的に表示されます。 ネットワーク環境等により表示されない場合は、改めてシリアル番号を入力してください。

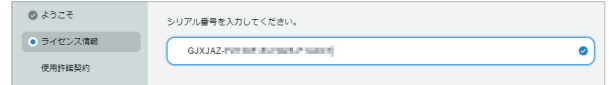

### **○インストール先の選択:インストール 画面**

 インストール先のパスに日本語が混ざると動作に支障がでます。 極力デフォルト設定のままでセットアップしてください。

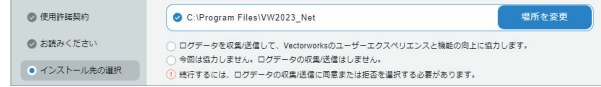

#### **④インストール終了**

 ライセンスサーバーは Vectorworks クライアントと相互通信を行います。 必要に応じ、セキュリティ関連ソフトウエアなどの設定を確認してください。

インストール中に 『License Description File (LDF) の取得エラー』 が表示された場合は、お手数ですがインストーラ ーに同梱の**セットアップガイド.pdf**「B. 注意点 の[2. インストール時に『License Description File(LDF)の取得エラー』 が表示された場合]」もしくは、Webサイト **https://www.aanda.co.jp/Support/tips/get\_LDF.html** をご参照ください。

# **STEP.5 Vectorworks (クライアント)の起動**

### **最後に、Vectorworks を起動してセットアップを確認します**

**①インストールした Vectorworks を起動する**

スタートメニューのショートカットを使用(Windows)またはインストールした Vectorworks フォルダ内の Vectorworks 2023 アイコンをダブルクリック(Mac)して Vectorworks を起動します。

### **②ログイン設定を行う**

Vectorworks 起動中にログイン設定ダイアログボックスが表示されます。 以下のポイントにご注意のうえ、ログインしてください。

#### **○接続**

「サーバーを自動検出」のチェックを外し、「プライマリサーバー」の項目に、 STEP1 で確認済みのサーバー用コンピューターの IP アドレスを入力します。

### **○モジュール**

ご導入いただいている Vectorworks のモジュールを選択します。

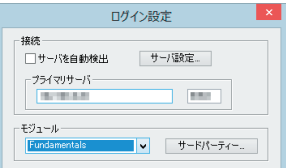

#### **③Vectorworks が起動**

Vectorworks サインインダイアログが開いた場合は、Vectorworks アカウントまたは 各連携アカウントでログインしてください。アカウントをお持ちでない場合は、アカ ウントを作成してください。

バージョンアップした場合は、初回起動時に移行マネージャが起動します。

必要に応じ、設定をしてください。

以下の場合は別途確認や設定が必要です。別冊のセットアップガイドなどをあわせて ご覧ください。

・クライアントの Vectorworks が起動に失敗する

→セットアップガイド p51 の FAQ

 ・クライアントをネットワークから切り離してライセンスを持ち出したい場合 →セットアップガイド p28、および Vectorworks ヘルプにて「持ち出し」で検索

Vectorworks、Renderworks、Braceworks と ConnectCAD は Vectorworks, Inc. の登録商標です。SmartCursor と VectorScript は Vectorworks, Inc. の商標です。Vision は Vectorworks,Inc. の製品です。すべての権利は Vectorworks,Inc. が保有しています。Windows は、 米国 Microsoft Corporation の、米国、日本およびその他の国における登録商標または商標です。Mac、macOS は、米国およびその他の 国で登録された Apple Inc. の商標です。その他記載されている会社名および商品名などは該当する各社の商標または登録商標です。 製品の仕様、サービス内容等は予告なく変更することがあります。